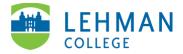

## Zoom: Record a Meeting

Sign-into Zoom Client > Meetings > Start a meeting

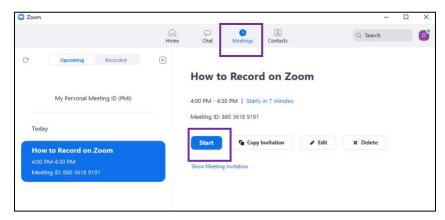

On the Zoom toolbar > Click Record

**Option 1:** Record on this computer – use this option if you are teaching PK-12 students on Zoom and need to record your virtual learning environment. You can upload the video Swivl.

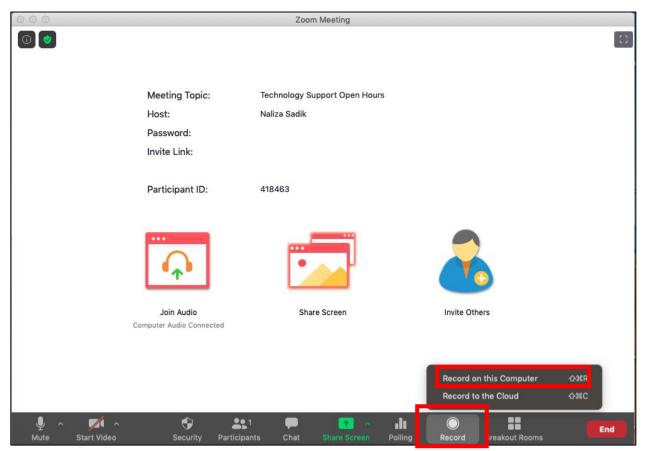

**Option 2:** Record to the Cloud – use this option if you recording a presentation, regular meeting, etc. and want to share a link to the meeting via email or upload to an course.

| C C C Zoom Meeting |                          |                                                                    |                               |  |
|--------------------|--------------------------|--------------------------------------------------------------------|-------------------------------|--|
| 0                  |                          |                                                                    | [23]                          |  |
|                    |                          |                                                                    |                               |  |
|                    |                          |                                                                    |                               |  |
|                    | Meeting Topic:           | Technology Support Open Hours                                      |                               |  |
|                    | Host:                    | Naliza Sadik                                                       |                               |  |
|                    | Password:                | 508659                                                             |                               |  |
|                    | Invite Link:             | https://zoom.us/j/98759124505?pwd=TGN2NVJPKzV1ZGR2TS9Bc2JQenhEUT09 |                               |  |
|                    |                          | Copy Link                                                          |                               |  |
|                    | Participant ID:          | 418463                                                             |                               |  |
|                    |                          |                                                                    |                               |  |
|                    | <br>•                    |                                                                    |                               |  |
|                    | Join Audio               | Share Screen                                                       | Invite Others                 |  |
|                    | Computer Audio Connected |                                                                    |                               |  |
|                    |                          |                                                                    |                               |  |
|                    |                          |                                                                    | Record on this Computer O#R   |  |
|                    |                          |                                                                    | Record to the Cloud           |  |
|                    | ~ ~                      |                                                                    |                               |  |
| Mute Start Video   | Security Partici;        |                                                                    | Polling Record Breakout Rooms |  |

> Click on Stop or Pause icon to stop/pause the recording

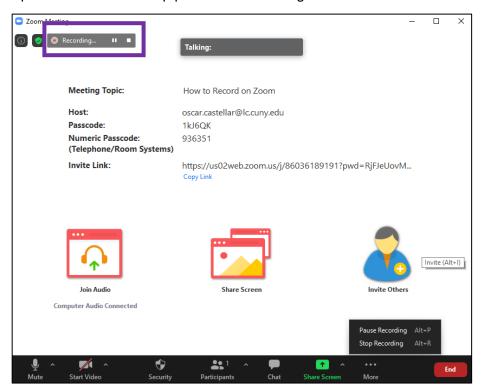

## Save Recording:

**Option 1:** Record on this computer – after meeting ends, the recording will process and automatically save to a Zoom folder on the computer

| <b>Convert Meeting Recording</b><br>You have a recording that needs to be converted before viewing. |  |  |
|----------------------------------------------------------------------------------------------------|--|--|
|                                                                                                    |  |  |
|                                                                                                    |  |  |
| Stop Converting                                                                                     |  |  |

**Option 2:** Record to the Cloud – after meeting ends, the recording will process and automatically upload to Zoom Cloud. You will log-in to your Zoom account to access the recording.

| Profile         |                     |
|-----------------|---------------------|
| Meetings        | Change              |
| Webinars        |                     |
| Recordings      |                     |
| Settings        | Personal Meeting ID |
| Account Profile | Personal Meeting ID |
| Reports         |                     |
|                 |                     |